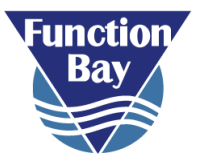

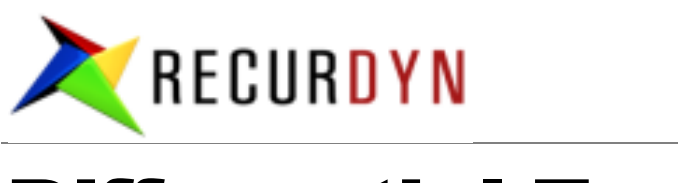

# Differential Equation

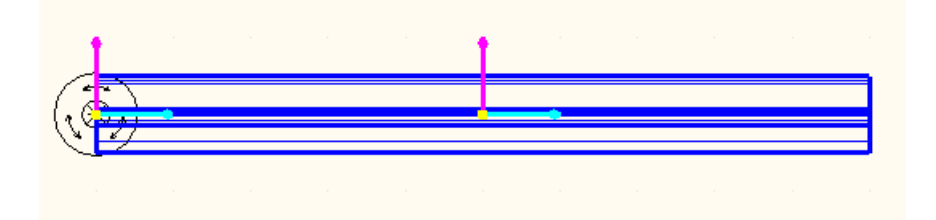

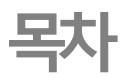

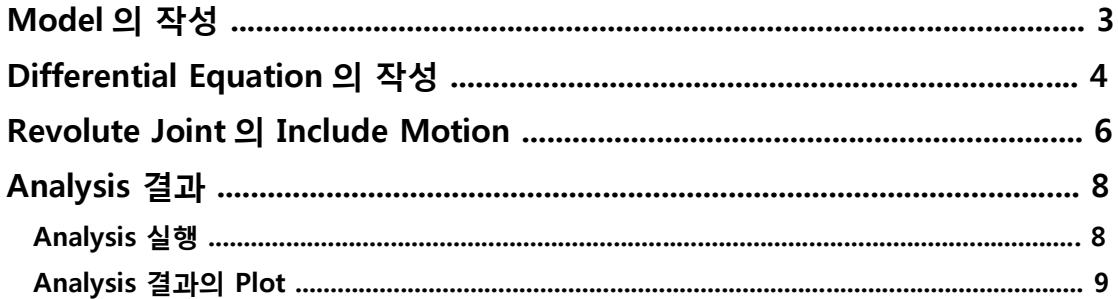

 이 Tutorial 에서는 Differential Equation 의 작성 방법을 연습합니다. 그림 1 과 같은 Model 을 만들어 Revolute Joint 가 그림 2 와 같은 속도로 회전 하도록 만듭니다. 이 문제에서는 Revolute Joint 에 바로 속도로 입력하지 않고, 변위로 입력한 후 Differential Equation 을 이용해 그림 2 와 같은 속도로 회전하도록 만듭니다.

이 문제로 연습하는 항목은 다음과 같습니다.

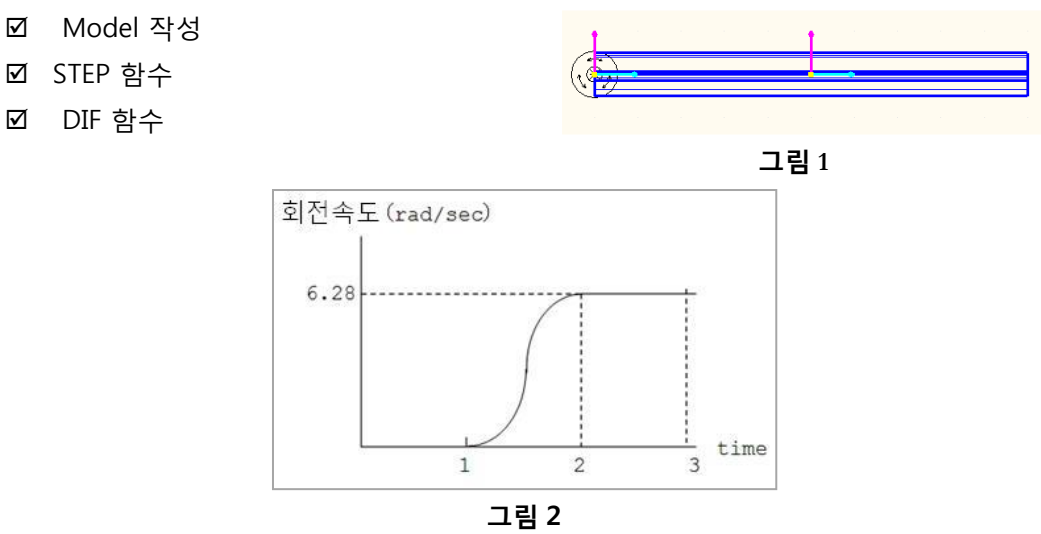

## **1. Model 의 작성**

그림 1 을 참고에 Model 을 만들어 주세요. 이 번 사용할 Entity 는, Cylinder 와 Revolute Joint 입니다.

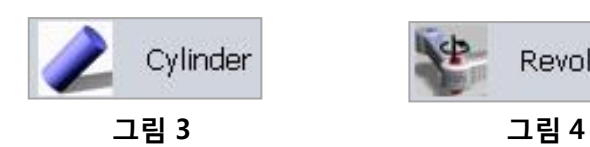

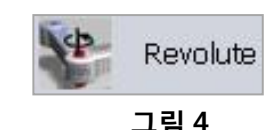

# **2. Differential Equation 의 작성**

이 항목에서는 Differential Equation 을 만듭니다.

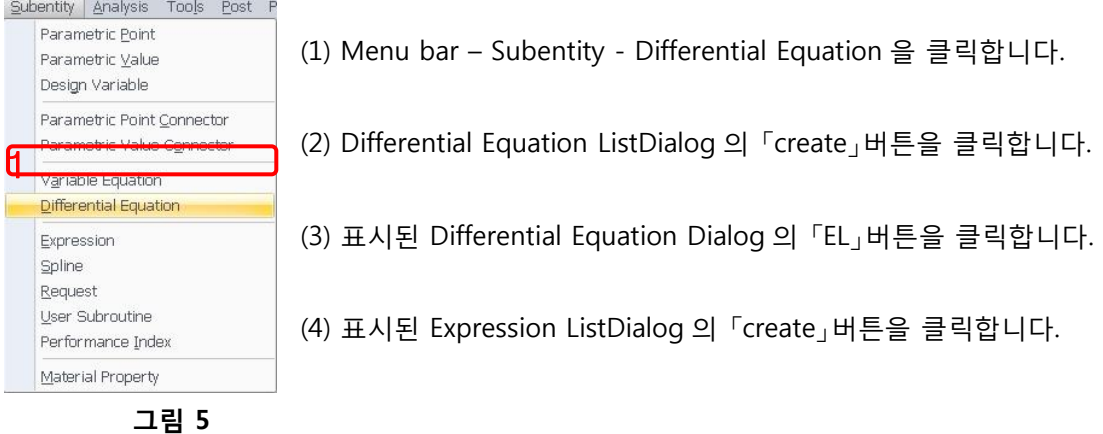

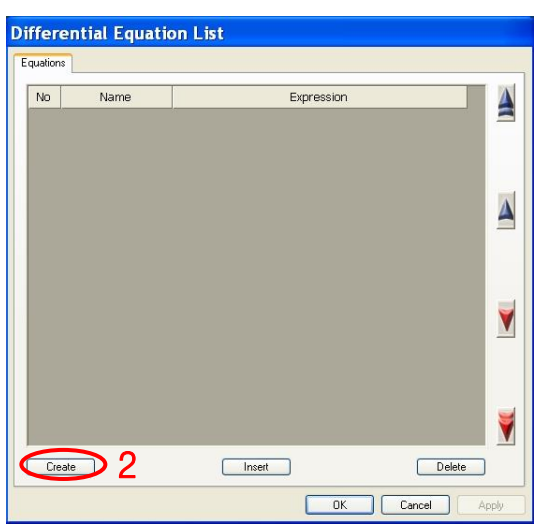

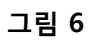

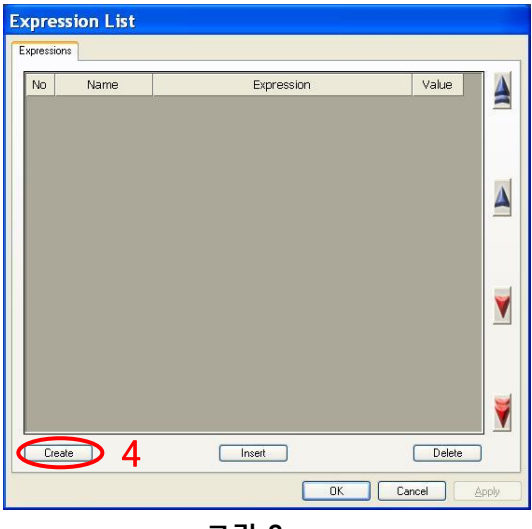

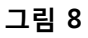

|                                  | DE1      |    |
|----------------------------------|----------|----|
| Function Type                    | Explicit |    |
| Standard Differential Equation   |          |    |
| Expression                       |          |    |
| Name.                            |          |    |
|                                  |          |    |
|                                  |          |    |
| <b>Initial Conditions</b><br>DIF | 0.0      | Pv |
| DIF1                             | 0.0      |    |

**그림 7**

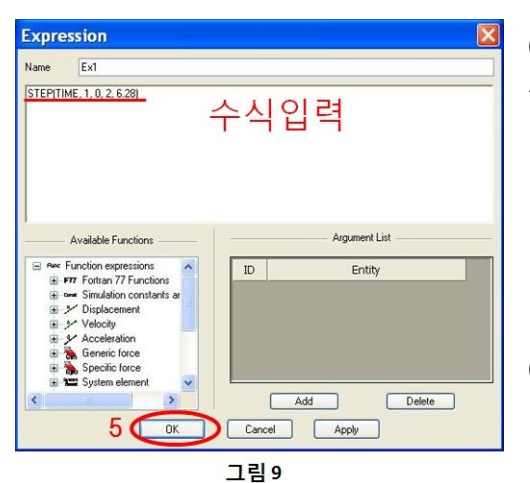

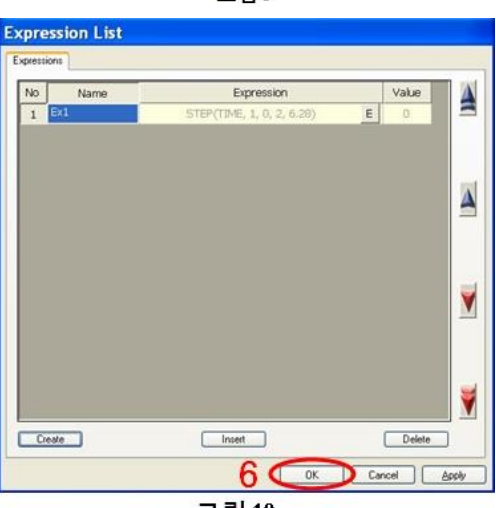

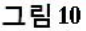

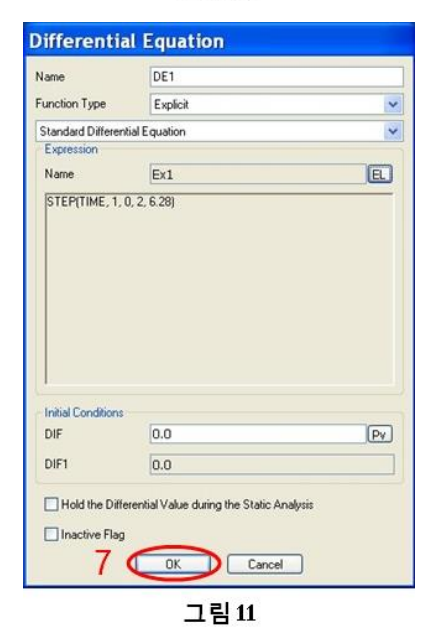

(5) Expression Dialog 가 나타나면, Expression 을 입력합니다.

여기에서는

STEP(TIME,1,0,2,6.28)

을 입력합니다. 그 후, 「OK」 버튼을 클릭합니다.

(6) Expression List Dialog 로 돌아옵니다.「OK」 버튼을 클릭합니다.

(7) Differential Equation Dialog 로 돌아옵니다. Expression 이 입력 된 것을 확인한 후 「OK」버튼을 클릭 합니다.

(8) Differential Equation List Dialog 로 돌아옵니다. 「OK」버튼을 클릭합니다.

 이것으로 Differential Equation 의 작성은 종료입니다.

(9) 작성된 Differential Equation 은, Data Base 에 표시됩니다.

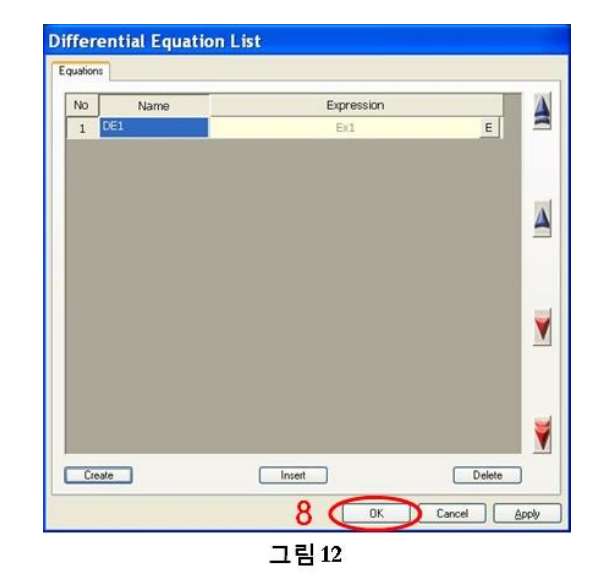

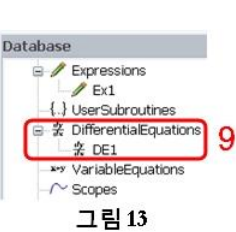

## **3. Revolute Joint 의 Include Motion**

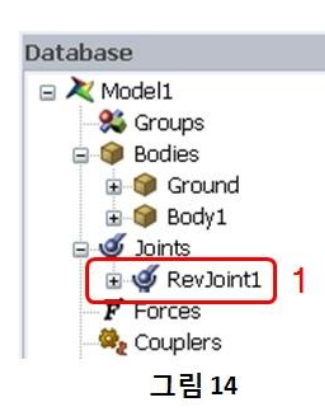

이 항목에서는, Revolute Joint 의 Motion 을 설정합니다.

(1) Revolute Joint 1 의 Property Dialog 을 엽니다. (Property Dialog 은 Database 의 Revolute Joint 를 더블 클릭, 또는 오른쪽 클릭으로 Property 을 클릭, 혹은 작업 윈도우상에서 Revolute Joint 를 오른쪽 클릭하여 열 수 있습니다.)

(2) 우선, Revolute Joint 의 Property Dialog 의 「Include Motion」옵션을 체크합니다.

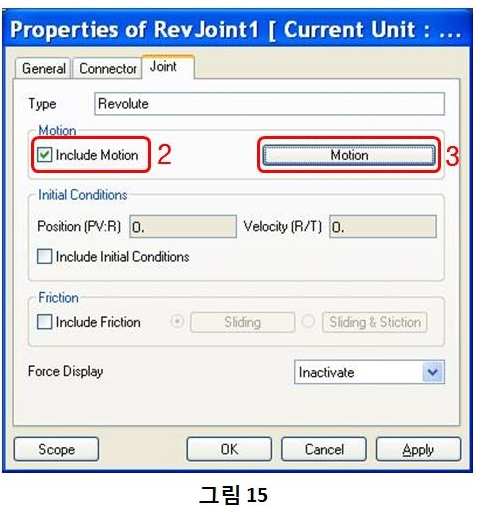

(3) 그러면 「Motion」 버튼이 활성화 됩니다. 이 버튼을 클릭해 주세요.

(4) Motion Dialog 가 나타나면, 왼쪽에 있는 Select Box 로, 입력하는 Expression 의 타입을 선택합니다. Displacement, Velocity, Acceleration 의 3 종류를 선택할 수 있습니다. 지금은 Displacement 를 선택해 주세요.

(5) 다음에 「EL」버튼을 클릭해 주세요.

(6) Expression List Dialog 가 나타나면, 「create」버튼을 클릭해 주세요.

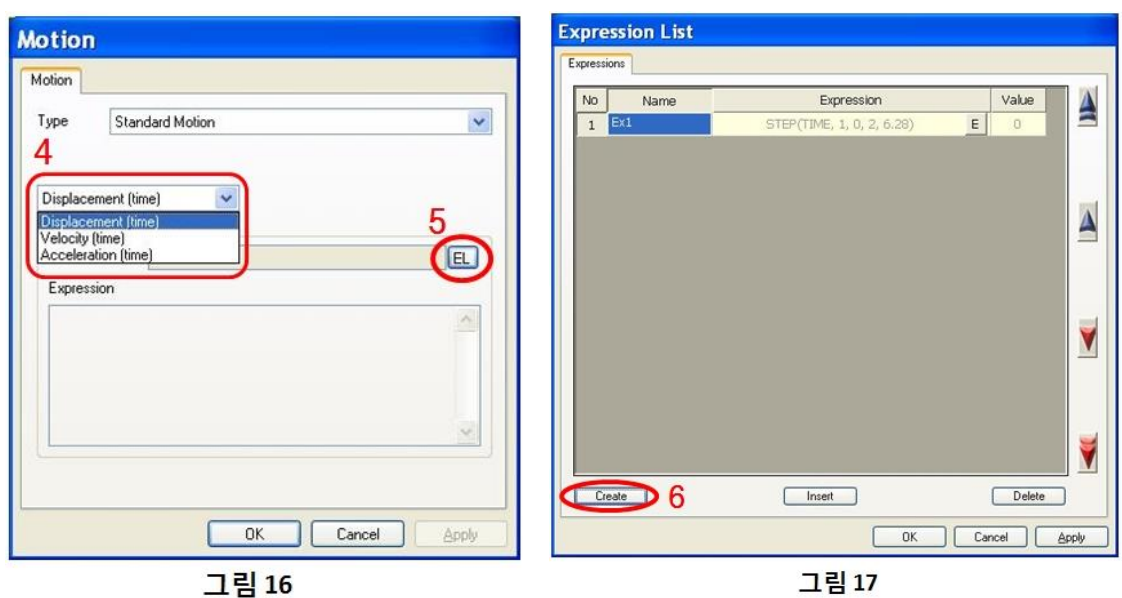

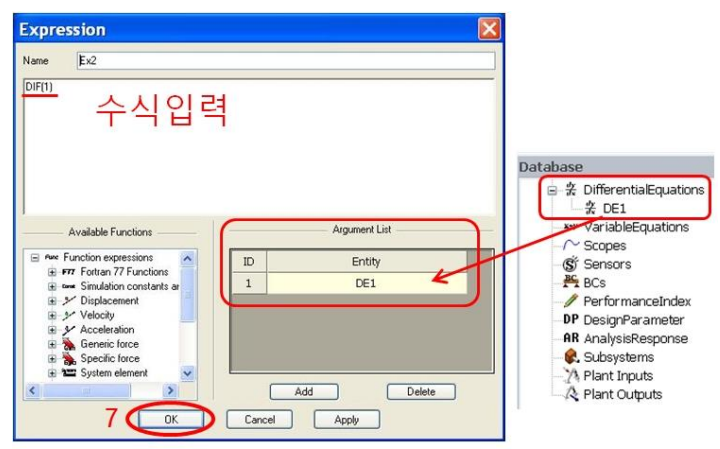

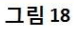

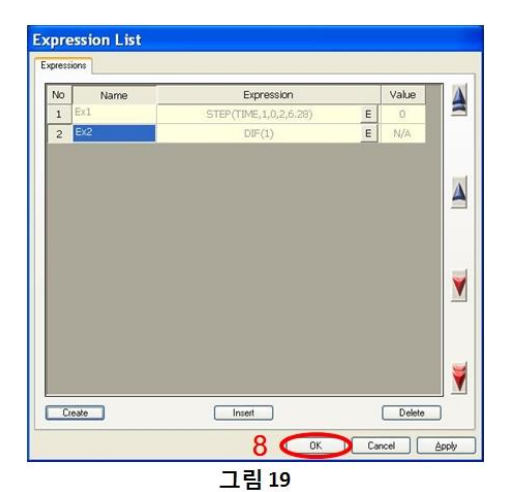

(7) Expression Dialog 가 나타나면 Expression 을 입력합니다. 우선, Argument List 에 2 절에서 만든 Differential Equation 을 가져옵니다. 「add」버튼을 클릭해 Database Dialog 으로부터 Drog & Drop 으로 Differential Equation 을 붙여 넣습니다. 다음에 Expression 을 입력합니다. Expression 입력 란에 DIF(1) 라고 입력합니다. 여기까지 한 후에  $\sqrt{\frac{1}{10}}$  어머니, 글로 클릭해 주세요.

(8) Expression List Dialog 로 돌아오면, Ex2 가 작성되어 있는 것을 확인한 후, 「OK」버튼을 클릭해 주세요.

**Motion** Motion  $\checkmark$ Type Standard Motion  $\checkmark$ Displacement (time) Expression E Name Ex2 Expression  $DIF(1)$  $\hat{\mathcal{A}}$ 9 OK Cancel Apply

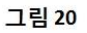

(9) Motion Dialog 로 돌아오면, Expression 이 입력되고 있는 것을 확인한 후 「OK」버튼을 클릭해 주세요.

(10) Revolute Joint 의 Dialog 로 돌아오면, Expression 이 입력되어 있는 것을 확인한 후, 「OK」버튼을 클릭해 주세요. 이것으로 Motion 의 설정은 종료입니다.

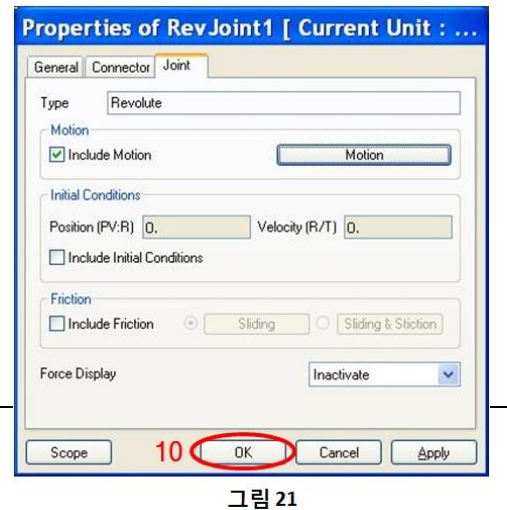

## **4. Analysis 결과**

여기서는 Analysis 을 실행하고, 결과를 확인 합니다.

### **4.1 Analysis 실행**

Analysis 을 실행하는 순서는 아래의 그림과 같이 2 가지 종류가 있습니다. 이에 따라 Analysis 다이얼 로그가 표시됩니다. Analysis Dialog 에서 Analysis 종료시각(End Time)이나 Time Step 등 각 Analysis 변수를 설정을 한 후 「Simulation」버튼을 클릭해, Analysis 를 실행합니다.( 「OK」버튼을 클릭하면, Analysis 설정이 보존되고, Analysis 실행은 되지 않습니다.) Model 을 저장 하지 않는 경우에는 자동으로 " Save As "의 Dialog 가 표시되므로 Model 을 저장 해 주세요. 저장을 하면, Analysis 실행됩니다.

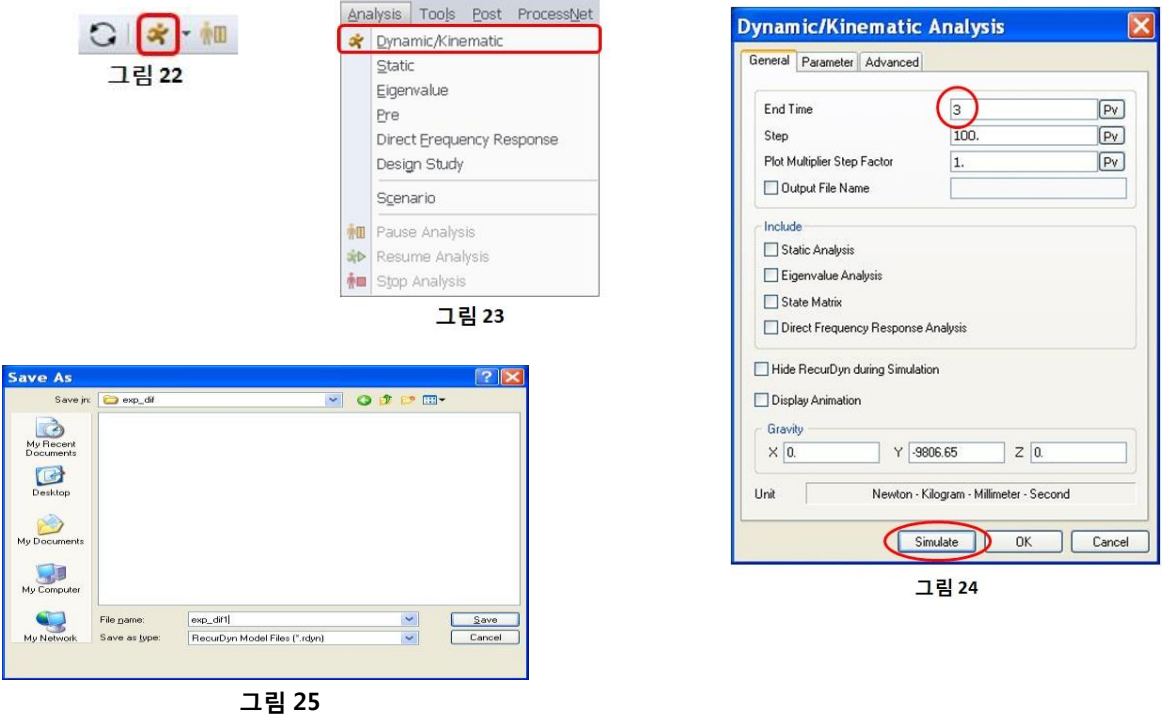

Analysis 이 종료하면 Animation 컨트롤 버튼이 활성화 됩니다. Animation 을 보고 싶으면, Animation 컨트롤 버튼을 사용하여 조작하면 됩니다. 조작하는 방법은 두 가지가 있습니다.

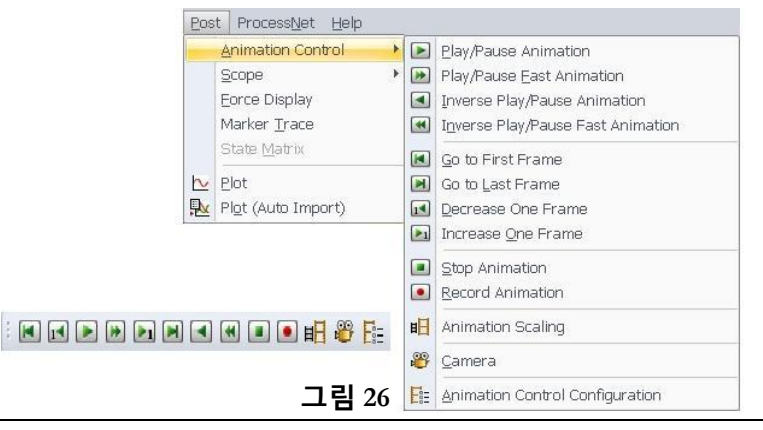

## **4.2 Analysis 결과의 Plot**

Plot 을 실행하는 순서는 아래의 그림과 같이 2 가지 종류가 있습니다. 둘 중 하나의 방법으로 Plot 을 실행합니다.

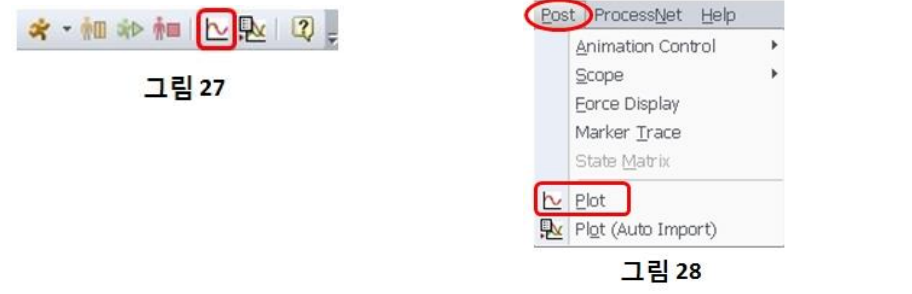

Plot 기능으로 Revolute Joint 의 위치와 속도를 Plot 하면, 아래의 그림과 같이 나타납니다. 속도를 Plot 한 그래프를 보면, 목표 속도(그림 2)와 같은 파형을 나타내고 있는 것을 알 수 있습니다.

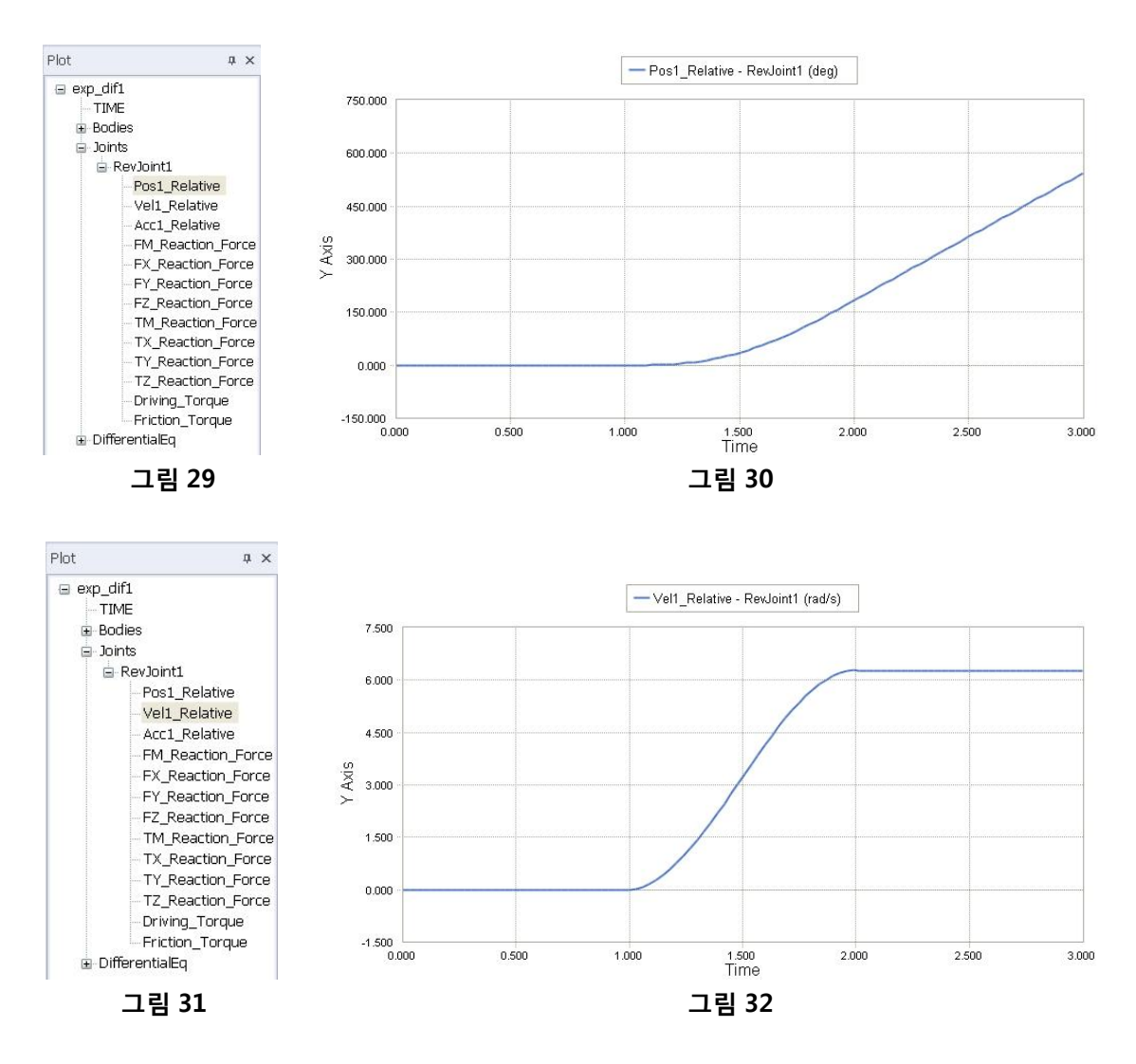

#### Edition Note

This document describes the education procedures of RecurDyn V7R4.

#### Revision History

First printed, April 2010

Copyright © 2010 FunctionBay, Inc. All rights reserved